## **Configuration Eduroam Android**

## **1 Configuration manuelle**

- ➔ Pour des raisons de sécurité, nous vous conseillons d'installer le [certificat Digicert Global Root](https://cacerts.digicert.com/DigiCertGlobalRootCA.crt)  [CA.](https://cacerts.digicert.com/DigiCertGlobalRootCA.crt)
- ➔ Une fois le fichier téléchargé, installez-le en indiquant un nom et son utilisation :

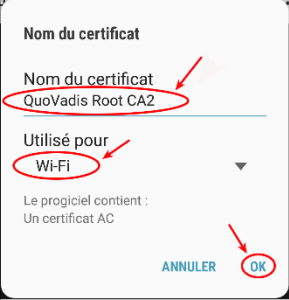

- ➔ Puis allez sous « Paramètres », « Connexions », « Wi-Fi » et sélectionnez le SSID « eduroam »
- → Entrez la configuration suivant : PEAP, MSCHAPv2. Si vous avez installé le certificat SSL, sélectionnez-le, sinon choisissez l'option « Ne pas valider ». Sous « Identité », entrez soit votre adresse email de l'UniFr (ex : henri.cochet@unifr.ch) ou soit votre nom d'utilisateur suivi de **@unifr.ch** (ex : cocheth@unifr.ch), ainsi que de votre mot de passe. Cliquez ensuite sur « Connexion »

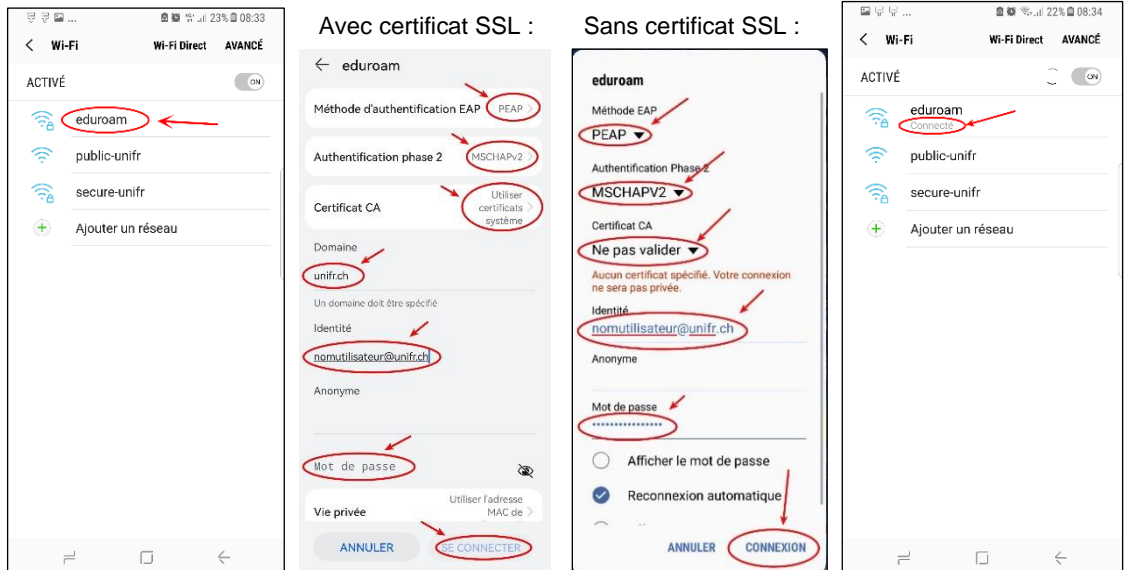

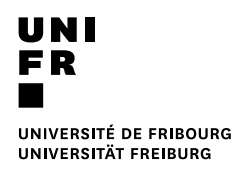

## **2 Configuration automatique (avec CAT tool)**

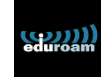

- ➔ Via « Google Play Store », téléchargez et installez l'application « **eduroam CAT** »
- ➔ Ouvrez l'application « eduroam CAT » et sélectionnez « Université de Fribourg ». Si celle-ci n'apparaît pas à l'écran, faîtes une recherche manuelle (Manuel Search -> Activé)
- ➔ Puis installez le profil Eduroam de l'Université de Fribourg en indiquant votre nom d'utilisateur et votre mot de passe comme ci-dessous…

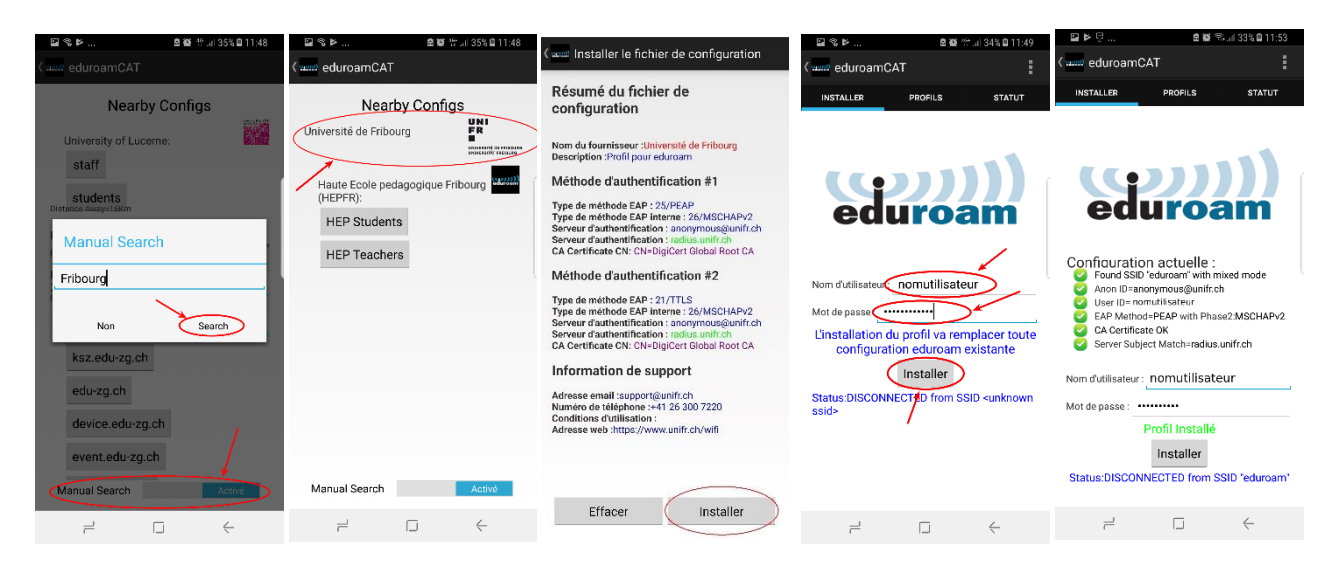